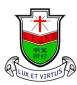

天主教領島學校

Ling To Catholic Primary School

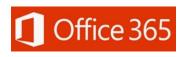

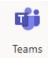

## Teams Installation and User Guide

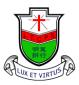

天主教領島學校

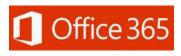

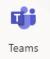

Ling To Catholic Primary School

| Student's  | Small letter s follow by the student number, e.g. if the student number is                                                                             |
|------------|----------------------------------------------------------------------------------------------------|
| username : | 12345, the username would be s12345@lingto.edu.hk                                                                                                    |
| Password : | Small letter s follow by the student's birth date (ddmmyyyy), e.g. if the birth date is 2 <sup>nd</sup> January, 2014, the password would be s02012014 |
|            |                                                                                                    |

| Android installation guide                                                                                                    | iOS installation guide             |
|----------------------------------------------------------------------------------------------------|------------------------------------|
| 1. Open the Google Play Store                                                                                                    | 1. Open the Apple App Store        |
| Play 商店                                                                                                    | App Store                          |
| 2. Type "teams" in the search bar                                                                                                    | 2. Type "teams" in the search bar  |
| ← microsoft teams Q &                                                                                                    | Q teams ② 取消                       |
| Microsoft Teams<br>Microsoft Corporation       Install         4.5★       ▲         371K reviews       41 MB         Rated for       □ | Microsoft Teams<br>商業<br>★★★★★ 13K |
| 3. Tap on "install"                                                                                                    | 3. Tap on "install"                |
| ← microsoft teams Q Q<br>Microsoft Teams ♥ Cancel<br>Walting for download                                                              | Q teams ⊗ 取消                       |
| 4.5★     3+     1       371K reviews     41 MB     Rated for     D       3+ ①     3+ ②                                                 | Microsoft Teams<br>商業<br>★★★★★ 13K |

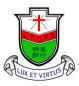

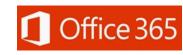

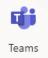

Ling To Catholic Primary School

| 1. Open <b>Teams App</b> , the program will ask for permission to access and modify storage.<br>Tap on "accept" to allow the app to access photos, files, and media in storage. |                                                                                                    |  |  |  |
|----------------------------------------------------------------------------------------------------|----------------------------------------------------------------------------------------------------|--|--|--|
| 2. Tap on "登入" (login)                                                                                                    | Mcroach Tenna                                                                                                    |  |  |  |
| 3. Enter the student account, e.g. if the                                                                                                    |                                                                                                    |  |  |  |
| student no. is 12345, the account name                                                                                                    |                                                                                                    |  |  |  |
| would be s12345@lingto.edu.hk                                                                                                    | 使用您的工作、學校或 Microsoft 板戶登<br>入。<br>s12345@lingto.edu.hk<br>登入                                                          |  |  |  |
| 4. Enter the password, e.g. if the birth date is                                                                                                    | Microsoft                                                                                                    |  |  |  |
| 2 <sup>nd</sup> January, 2014, the password would be<br>s02012014                                                                                                    | <ul> <li>Microsoft</li> <li>s12345@lingto.edu.hk</li> <li>輸入密碼</li> <li>密碼</li> <li>忘記密碼</li> <li>使用其他操戶登入</li> </ul> |  |  |  |

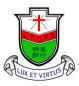

Ling To Catholic Primary School

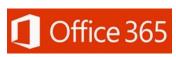

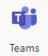

| 5. Pick "Teams", and select "General".                                                                                                    | <ul> <li>■ Q</li> <li>● B (20 - 2021) [copy]</li> <li>● A</li> <li>● A<!--</th--></li></ul> |
|----------------------------------------------------------------------------------------------------|----------------------------------------------------------------------------------------------------|
| <ul><li>6. If the class has started it will show as the right image, students only need to tap on "Join" to join the online lessons.</li></ul>                                                    | ● 小一課堂<br>會議已開始<br>KL 加入                                                                                                    |
| <ul> <li>7. If you have a camera please open it for teachers to recognize students, but please select mute to avoid disrupting lessons.</li> <li>8. Tap on "Join" to join the lessons.</li> </ul> |                                                                                                    |
|                                                                                                    | ☆ 新田田田田田田田田田田田田田田田田田田田田田田田田田田田田田田田田田田田田                                                                                                    |

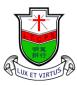

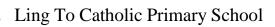

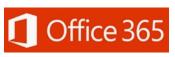

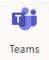

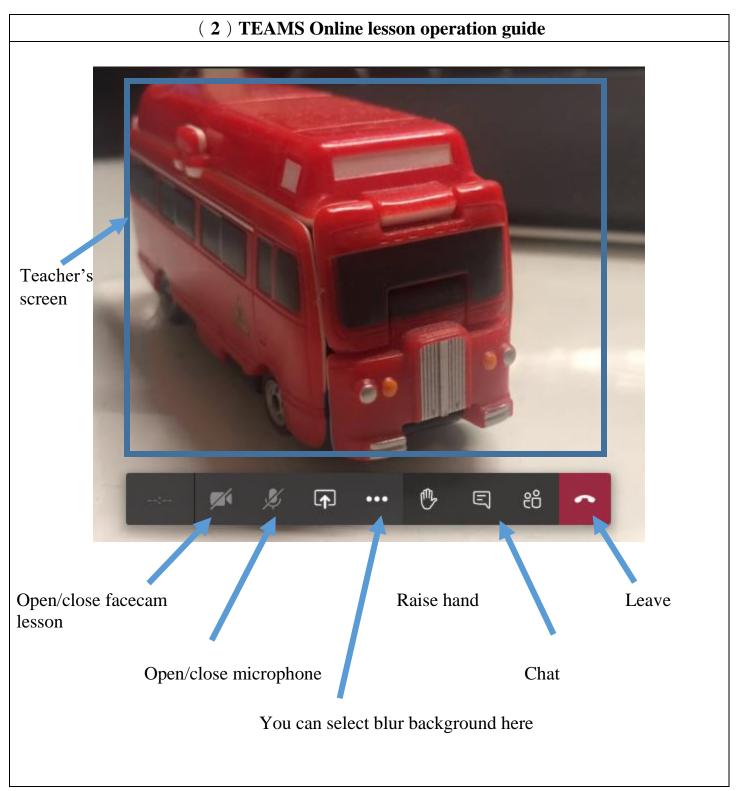